Members can download Aetna Health mobile app or use their computer to access their ID card. Please find instructions with screen shots of the website.

Instructions for viewing (and printing) an Aetna member ID:

## **Step 1**

Go to Aetnaretireeplans.com In the upper right corner click on the "login" button.

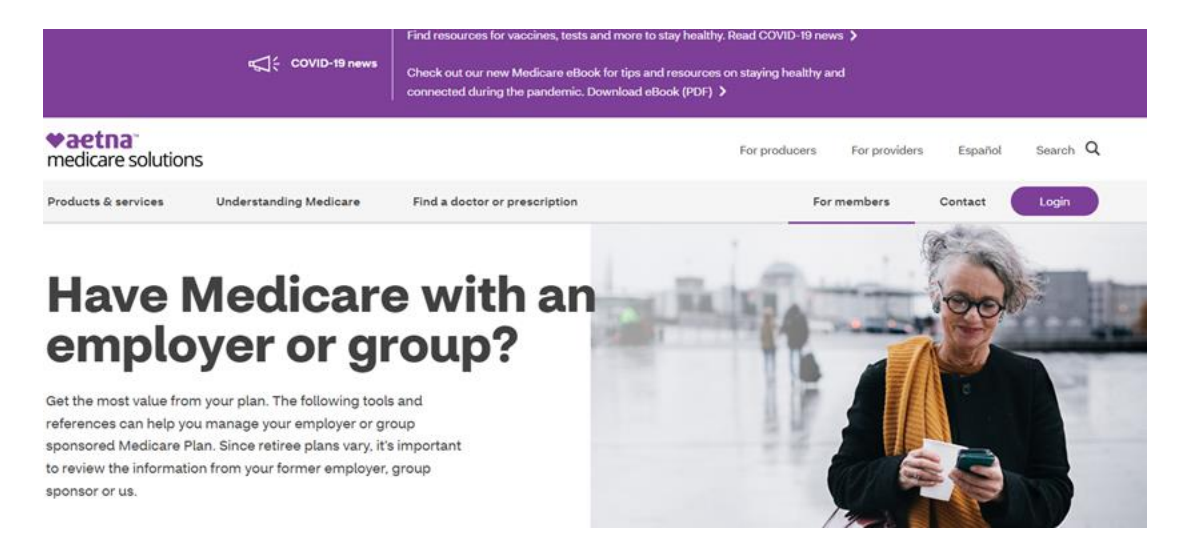

## **Step 2**

In the 1<sup>st</sup> Medicare Advantage (MA/MADP) Box select either:

- Login If member has previously created a login
- Register my MA/MAPD To set-up account in order to log-in
	- o Information Needed to register account:

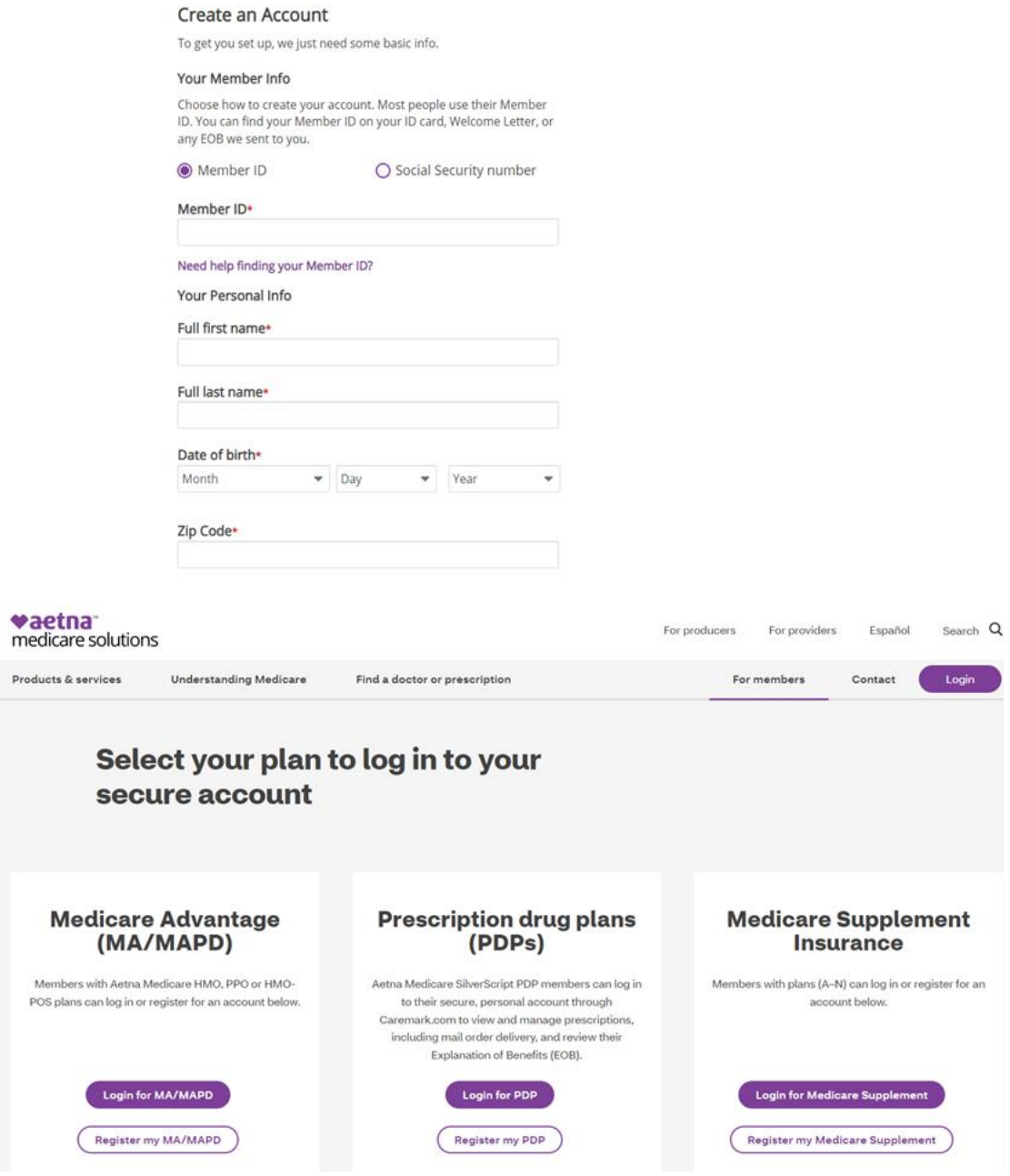

## **Step 3**

Once logged into member account, click drop down arrow to the right of member's name in upper right corner.

Click on ID Cards

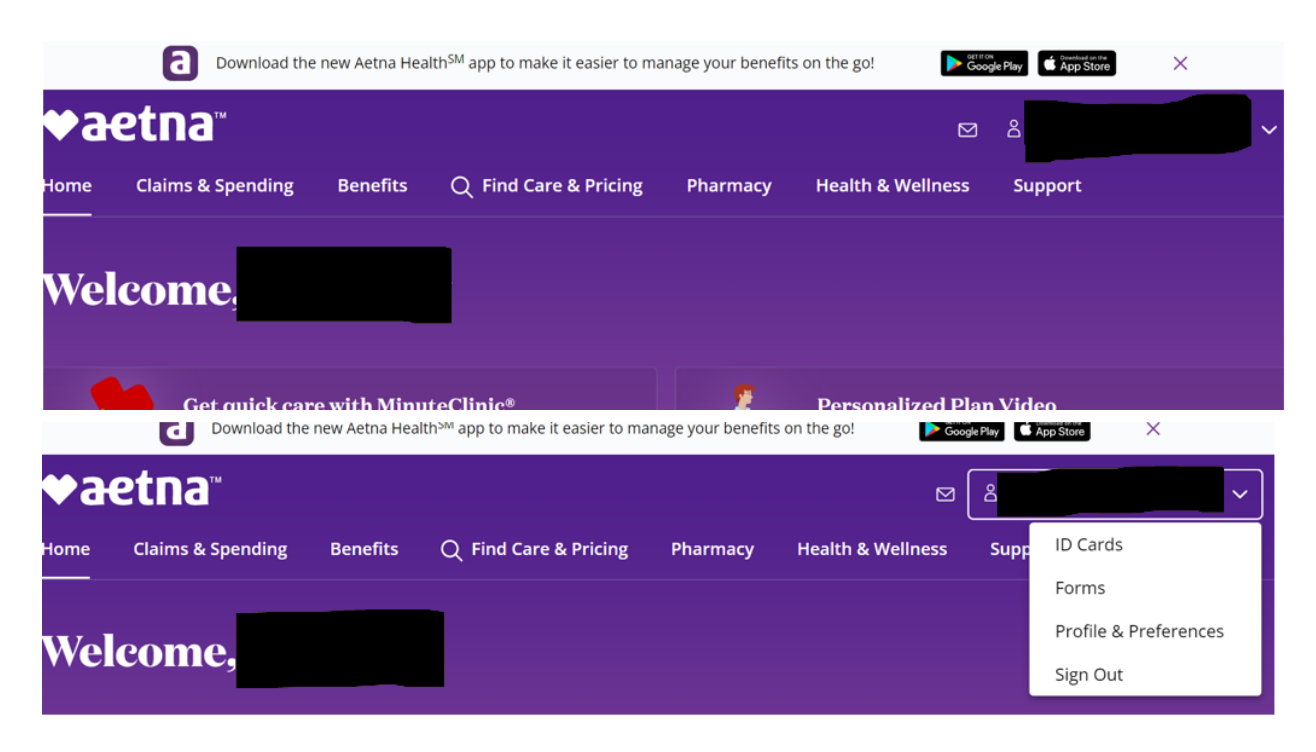

## **Step 4**

ID card will display on left side of the screen.

To print ID card, click on the printer icon under the image of the ID card.

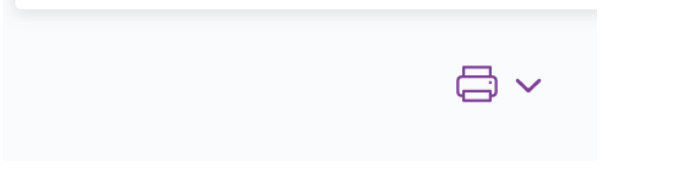

Aetna Member Services (8am to 6 pm) Contact: 888-267 -2637